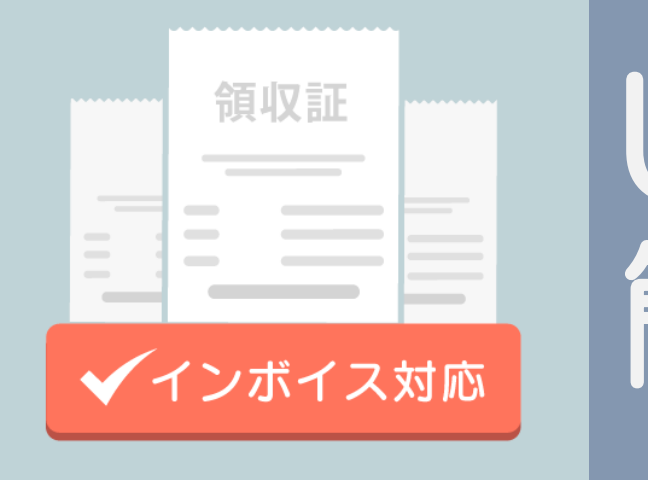

## UNITEインボイス 簡易マニュアル

## はじめて「UNITEインボイス」を起動~設定完了まで

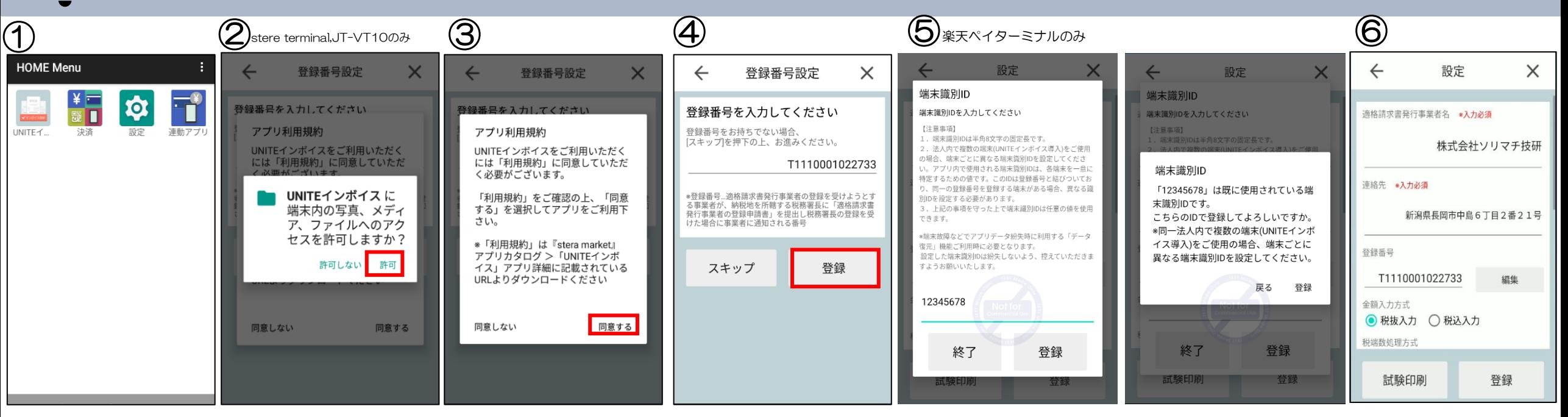

① HOME Menuまたはアプリメニューから「UNITEインボイス」をタップし、アプリを起動します。

②stera、JT-VT10の場合

アプリを起動するとファイルアクセス許可ダイアログが表示されます。[許可]を選択してください。

③「アプリ利用規約同意ダイアログ」が表示されます。[同意する]を選択します。

④登録番号を入力し登録します。登録番号をお持ちでない場合、スキップボタンを押下して設定画面に進みます。

⑤楽天ペイターミナルの場合

端末識別IDを入力の上、登録します。端末識別IDはお客様自身で任意の値を入力してください。

入力した端末識別IDが既に使用されているIDの場合、確認メッセージが表示されます。

表示されているメッセージをご確認の上、[登録]または[戻る]を選択してください。

⑥設定画面にて設定を編集し、[登録]を選択してください。

領収書を発行したい

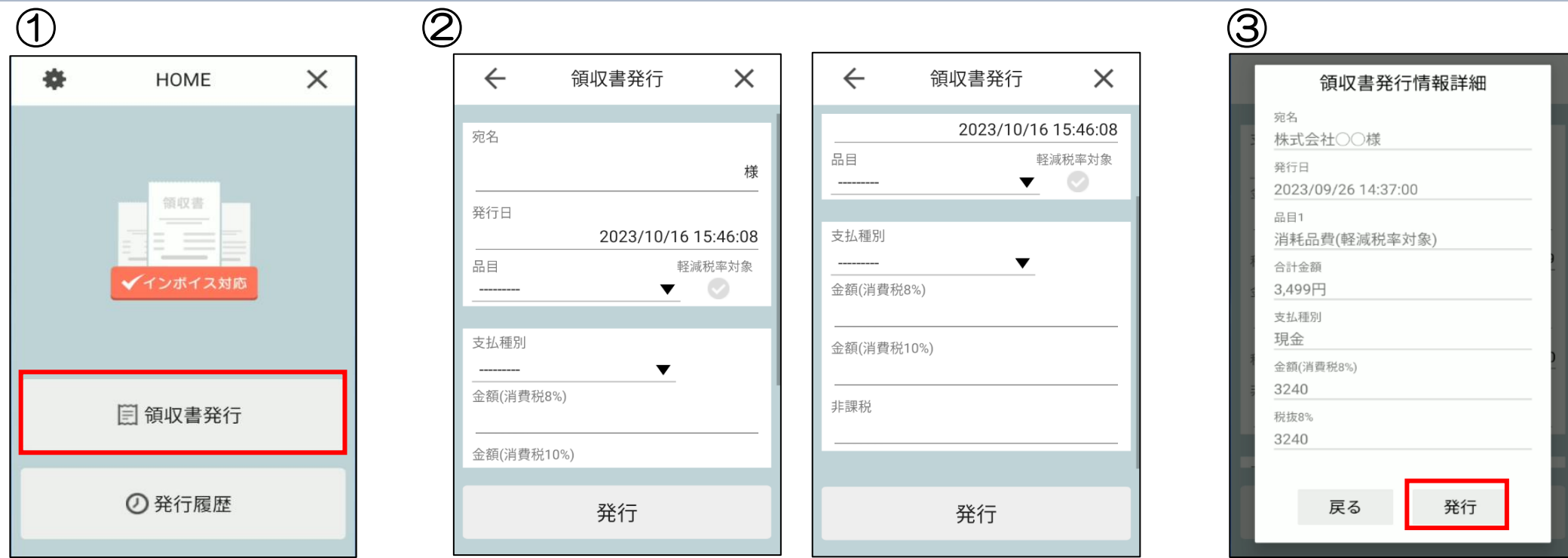

①HOME画面にて領収書発行を選択します。

②各項目に値を設定し、発行ボタンを押下します。

■項目

・宛名 ・品目(9つまで設定可能) ・支払種別 ・8%金額 ・10%金額 ・非課税金額 ※品目、支払種別のプルダウン項目は設定画面にて編集可能

③領収書発行情報詳細ダイアログで内容を確認の上、発行ボタンを押下します。

領収書が印字完了後にHOME画面に自動で遷移します。

◎ · 設定情報を変更したい

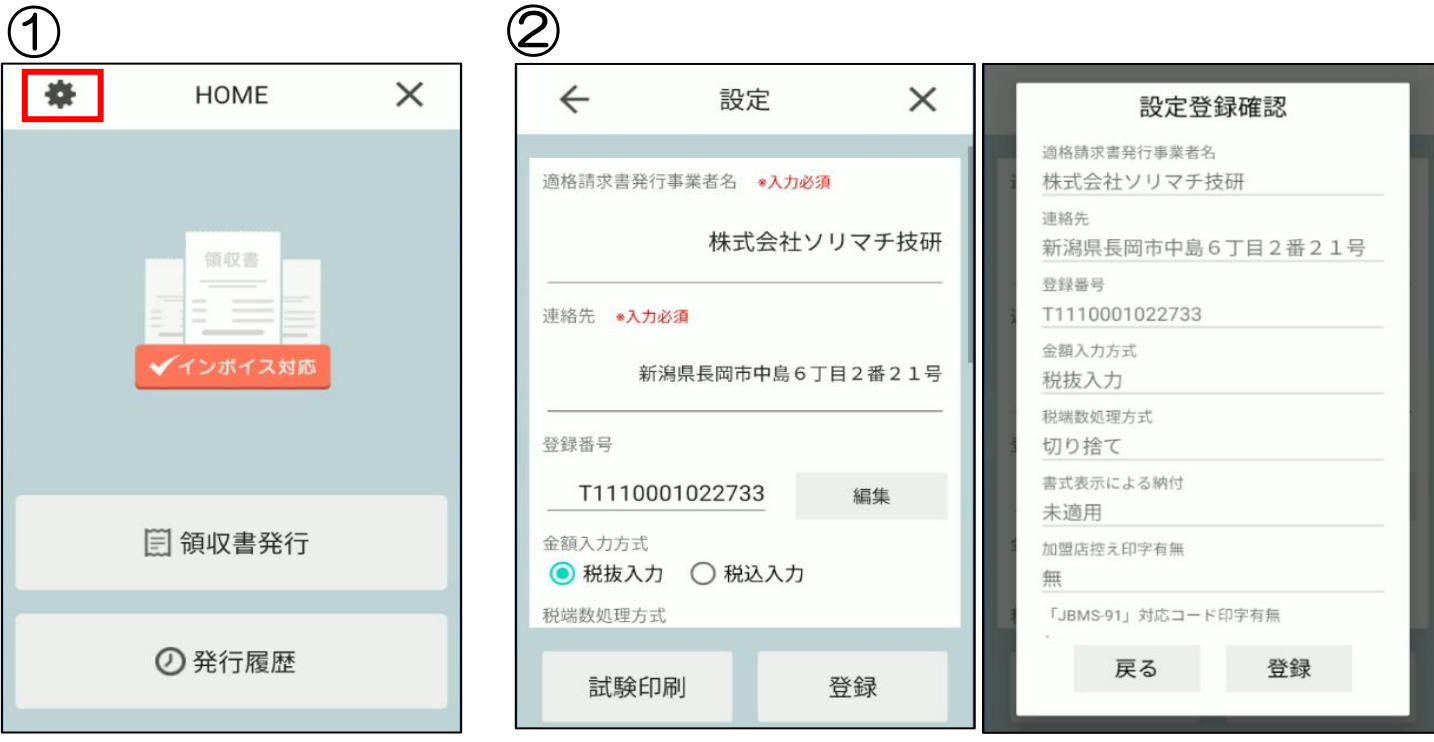

①HOME画面にて設定アイコンを選択します。

②設定画面で更新したい項目を編集し、登録ボタンを押下。

設定登録確認ダイアログで内容を確認の上、登録ボタンを押下します。

品目、支払種別のプルダウンを編集したい

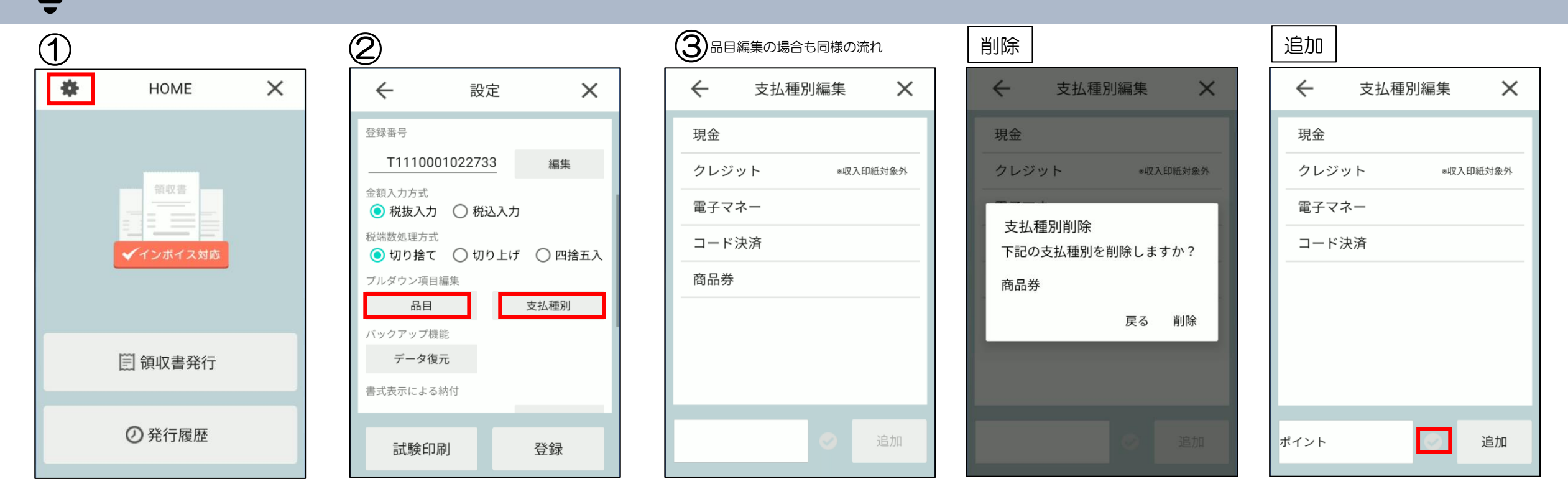

①HOME画面にて設定アイコンを選択します。

②設定画面でプルダウン編集したい項目[品目]または[支払種別]を押下

③プルダウン編集画面で削除or追加を行う。

支払種別の場合、「収入印紙対象外」の金種を追加する場合は、チェックボックスにチェックした上で追加する。 ※品目の場合も同様の処理

発行した領収書を確認したい

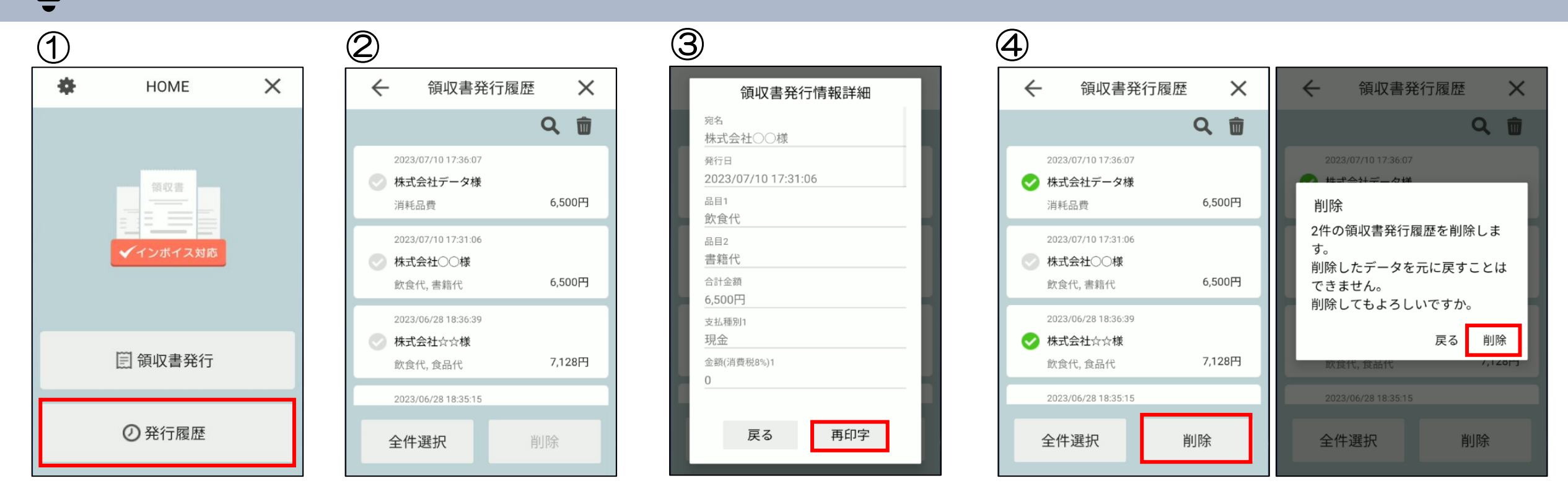

①HOME画面にて発行履歴を選択します。

②発行履歴一覧が表示されます。

③該当のデータを選択すると領収書発行情報詳細ダイアログが表示されます。

[再印字]押下で該当の領収書を再印字します。

④発行履歴一覧のチェックボックスにチェックを入れて、削除ボタン押下で該当の領収書データを 削除することができます。

発行した領収書を確認したい

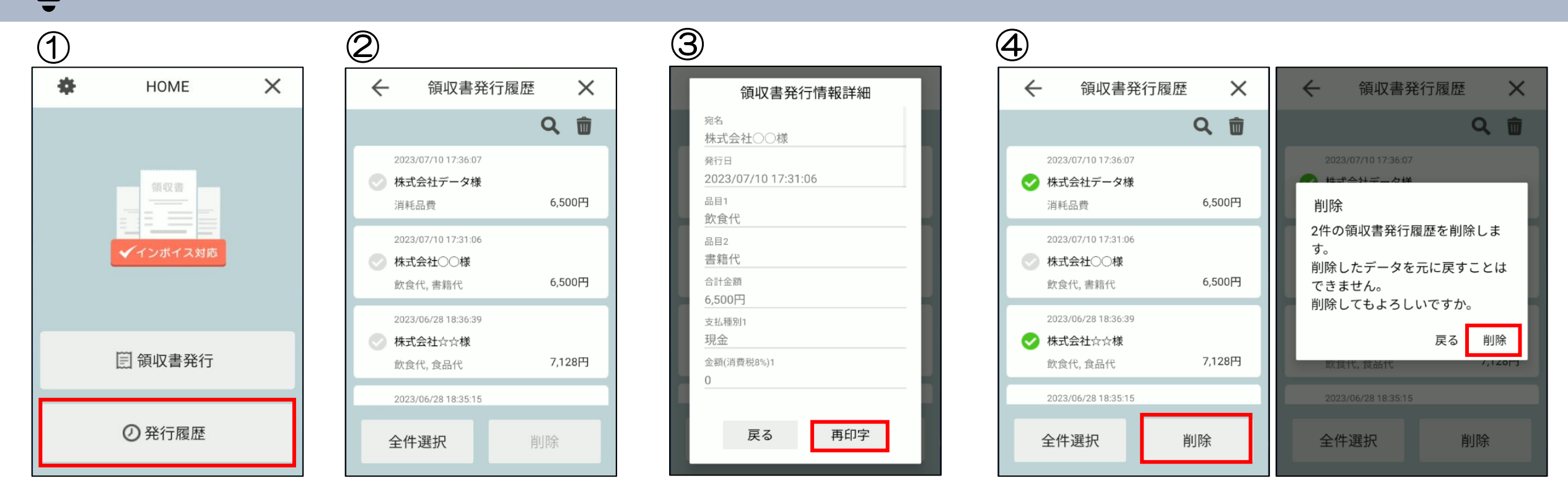

①HOME画面にて発行履歴を選択します。

②発行履歴一覧が表示されます。

③該当のデータを選択すると領収書発行情報詳細ダイアログが表示されます。

[再印字]押下で該当の領収書を再印字します。

④発行履歴一覧のチェックボックスにチェックを入れて、削除ボタン押下で該当の領収書データを 削除することができます。

履歴から削除した領収書を確認したい

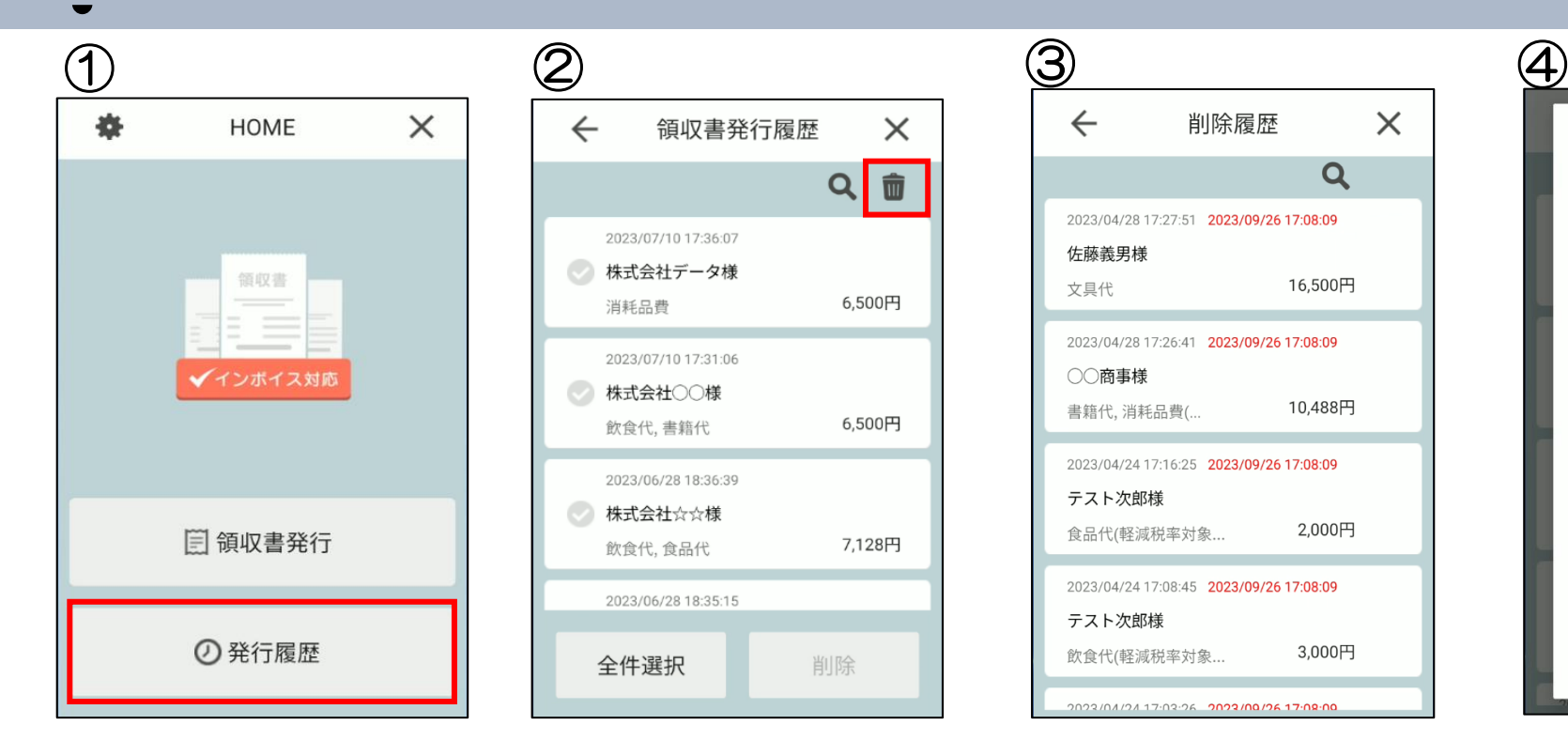

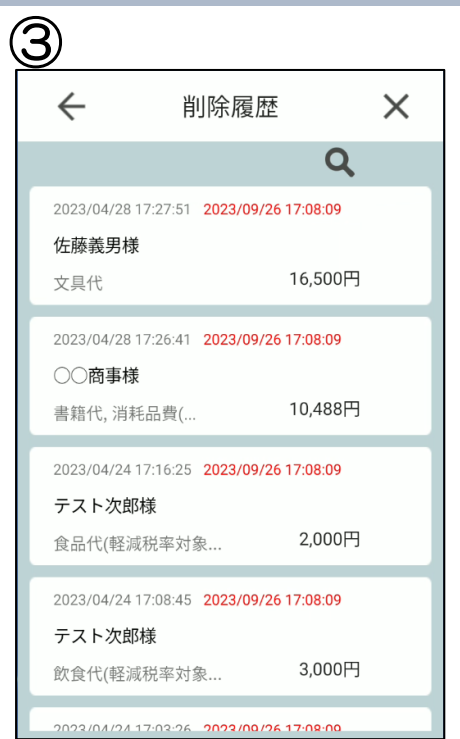

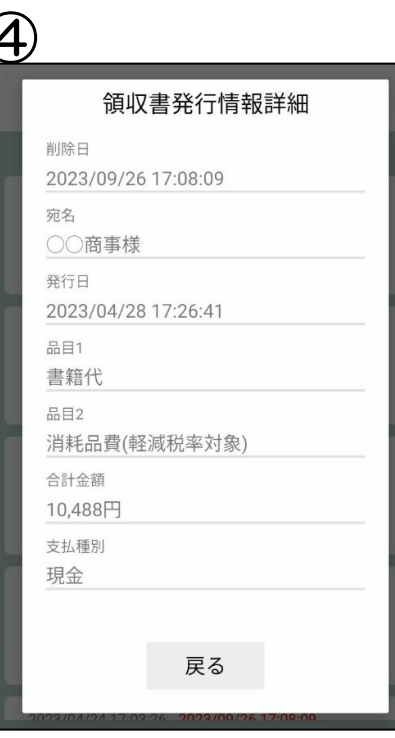

①HOME画面にて発行履歴を選択します。

②発行履歴一覧が表示。ごみ箱アイコンを押下します。

③削除履歴一覧が表示されます。赤字で表示されている日時が削除日付になります。 ④該当のデータを選択すると領収書発行情報詳細ダイアログが表示されます。

※削除された領収書の再印字はできません